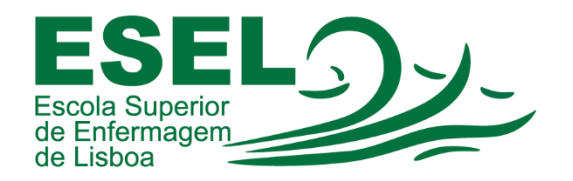

# **Registo de Assiduidade**

## **de Estudantes em Sala de Aula**

**Manual de Estudante**

## **ESCOLA SUPERIOR DE ENFERMAGEM DE LISBOA**

Núcleo de Sistemas de Informação e Comunicação

**outubro de 2023**

## **1. Introdução**

O presente documento contém os passos necessários para registo das presenças do/a estudante em sala de aula, com recurso a um sistema eletrónico. Este novo sistema, designado **PASS-IS**, entrará em funcionamento no início do ano letivo 2023/2024, para todos/as os/as estudantes inscritos/as em Cursos ministrados na ESEL.

A implementação do sistema *PASS-IS* visa facilitar a marcação de presenças dos/as estudantes, através do cartão de estudante que já utilizam normalmente. Isto resulta em diversas vantagens, assegurando por exemplo um registo mais fiável das presenças de cada estudante.

## **2. Cartão**

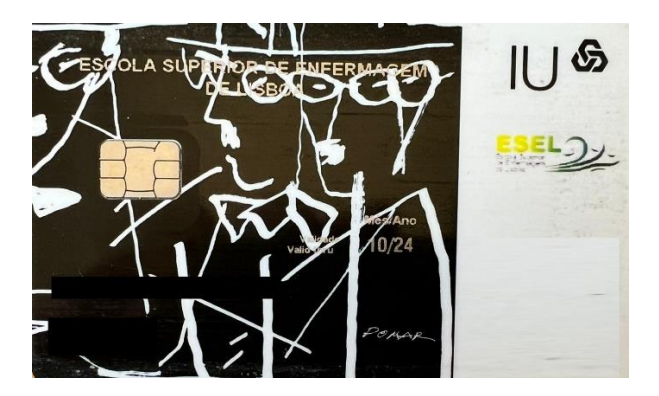

Deverá utilizar o cartão de estudante da Caixa Geral de Depósitos que lhe foi atribuído. O mesmo já deverá estar associado à sua conta ESEL. Caso ainda não esteja, veja no ponto 6.6 - secção de **Questões Comuns** deste manual, como proceder.

Se por algum motivo o seu cartão não estiver associado à sua conta, verificado pela emissão de luz **vermelha** ao passá-lo no leitor, deverá dirigir-se a um dos quiosques do polo Calouste Gulbenkian (entrada do edifício Escolar e entrada do edifício da Residência) e proceder à associação do cartão. Para isso, basta passar o cartão no leitor de cartões do quiosque e seguir as instruções no ecrã. Caso se encontre no polo Artur Ravara, deverá contactar o Núcleo de Apoio Informático (Piso 1 - Gabinete de Apoio Informático).

## **3. Leitor**

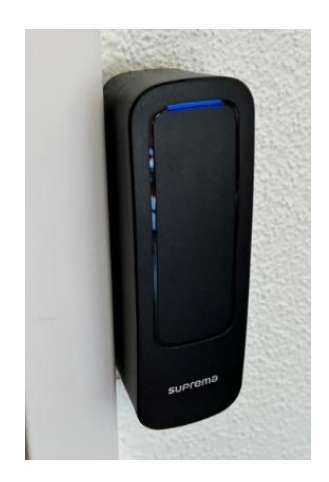

No interior de cada sala de aula, junto à porta, deverá encontrar um leitor de cartões como o da fotografia acima. Este é o leitor de cartões que irá utilizar para marcar presença na aula.

## **4. Processo**

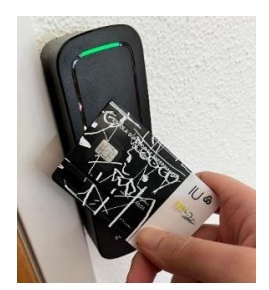

Ao entrar na sala de aula, o/a estudante deverá aproximar o cartão do leitor garantindo que o mesmo emite um sinal sonoro e muda a cor da luz para **verde**. Assim, fica registada a presença na aula que irá começar.

**Pode confirmar a sua presença nos 15 minutos que antecedem a hora de início da aula.**

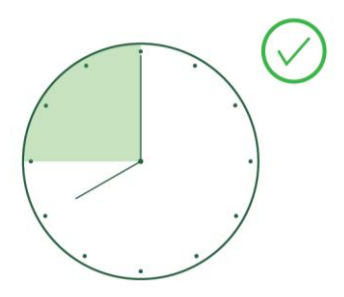

**Existe uma tolerância de carácter excecional de 15 minutos após o início da aula.**

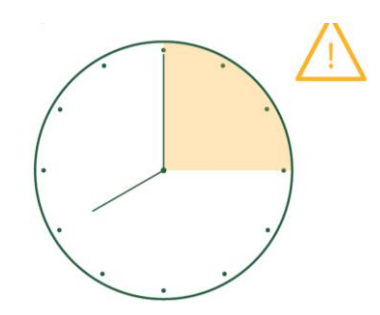

## **5. Consulta de Faltas**

Uma falta a uma aula só será processada **72 horas após a data da respetiva aula**.

## **6. Questões comuns**

## 6.1 Não tenho cartão de estudante, o que devo fazer?

R: Deverá dirigir-se ao Núcleo de Apoio Informático para solicitar cartão provisório. Posteriormente, deve solicitar novo cartão de Estudante ESEL junto da Caixa Geral de Depósitos.

## 6.2. Quando posso começar a marcar a minha presença?

R: Pode confirmar a sua presença nos 15 minutos que antecedem a hora de início da aula. **Exemplo**: Se a aula inicia às 08:00, pode começar a registar a sua presença a partir das 07:45.

## 6.3. Existe um período de tolerância?

R: Sim, existe uma tolerância de carácter excecional de 15 minutos após início da aula.

## 6.4. Surgiu uma luz vermelha no leitor?

R: Após a aula, deverá dirigir-se a um dos quiosques do Polo CG ou, em alternativa, ao gabinete de Apoio Informático do Polo AR ou CG e proceder à sua regularização.

#### 6.5 Caso o docente falte, tenho de marcar presença à mesma?

R: Não, caso o docente falte não será necessário marcar presença. No entanto, se passou o cartão não há qualquer consequência para o/a estudante.

6.6 Esqueci-me do cartão de estudante em casa, tenho falta automaticamente? R: Sim, caso não tenha o cartão de estudante para registar a sua presença, terá falta na aula em questão.

## 6.7 Como posso associar o meu cartão à minha conta, para poder marcar a presença em aula?

R: Deverá dirigir-se a um dos quiosques do polo Calouste Gulbenkian ou, em alternativa, ao gabinete de Apoio Informático do polo Artur Ravara ou Calouste Gulbenkian e proceder à associação do cartão (tal como referido no ponto 2).

#### 6.8 Tenho que passar o cartão no leitor em todas as aulas?

R: Não, só tem que passar o cartão no leitor nas aulas de presença obrigatória, devendo para isso consultar o regulamento do seu curso.